## **Advance Preparation for FamilySearch Catalog Presentation**

**1.** Go to<https://www.familysearch.org/>

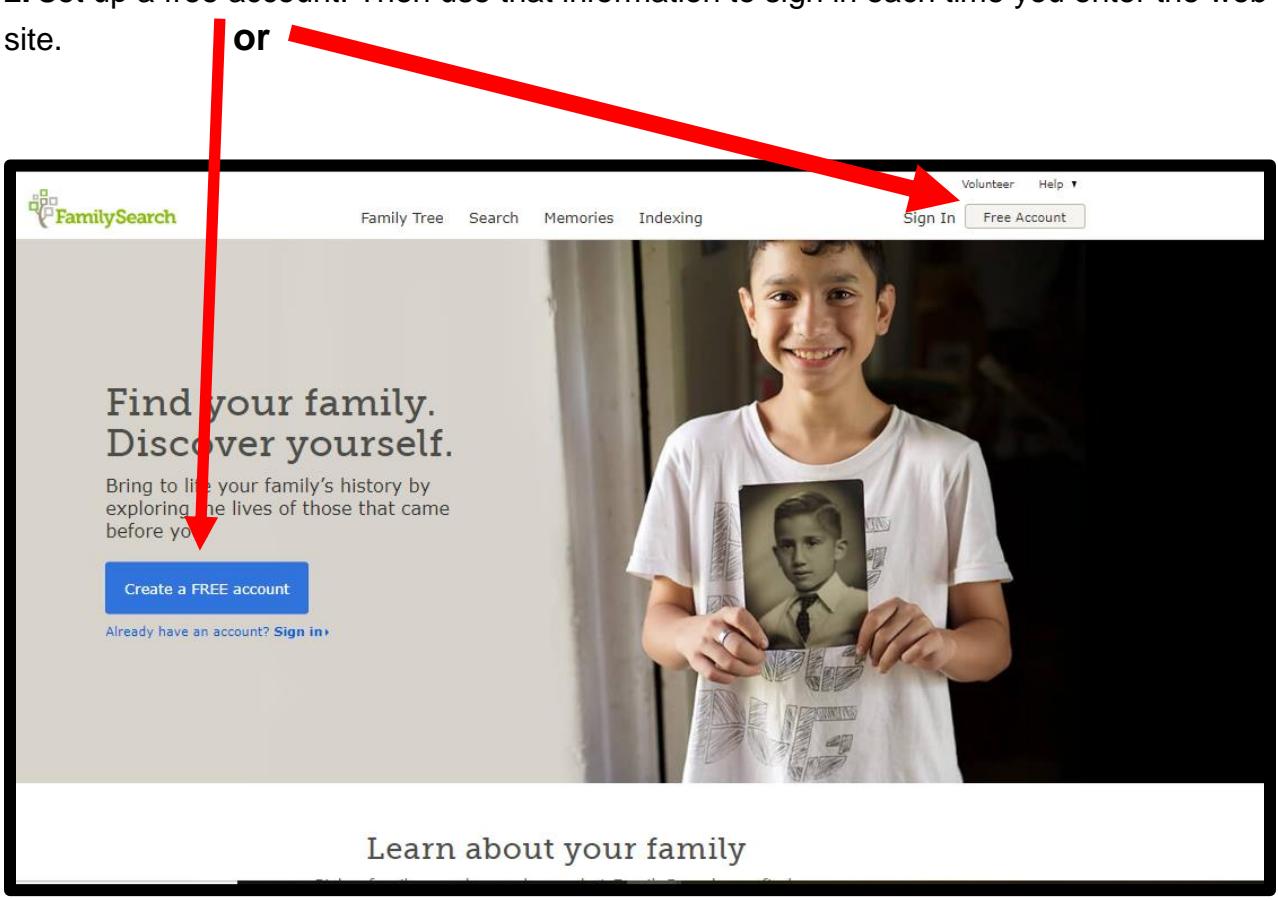

**2.** Set up a free account. Then use that information to sign in each time you enter the web

## **After setting up your account**

**3.** Click the different tabs on the website to get an idea of how the site is organized and see the variety of information available.

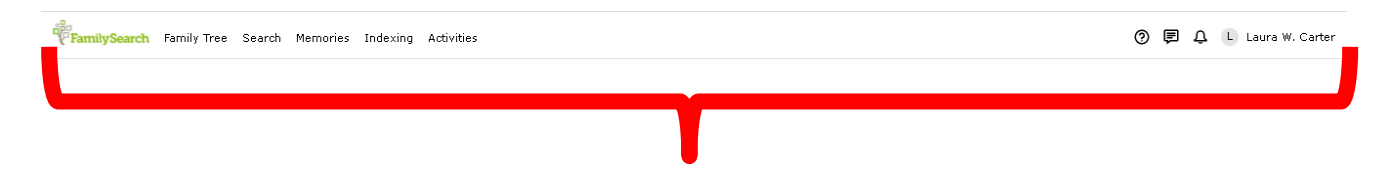

**4.** Read the wiki article [Introduction to the FamilySearch Catalog,](https://www.familysearch.org/wiki/en/Introduction_to_the_FamilySearch_Catalog) then review the [Abbreviations in the FamilySearch catalog](https://www.familysearch.org/wiki/en/Abbreviations_in_the_FamilySearch_Catalog)

**5**. Click on the Help icon in the top right corner of the webpage. From the Help page that appears, enter Catalog in the search box. See the image below.

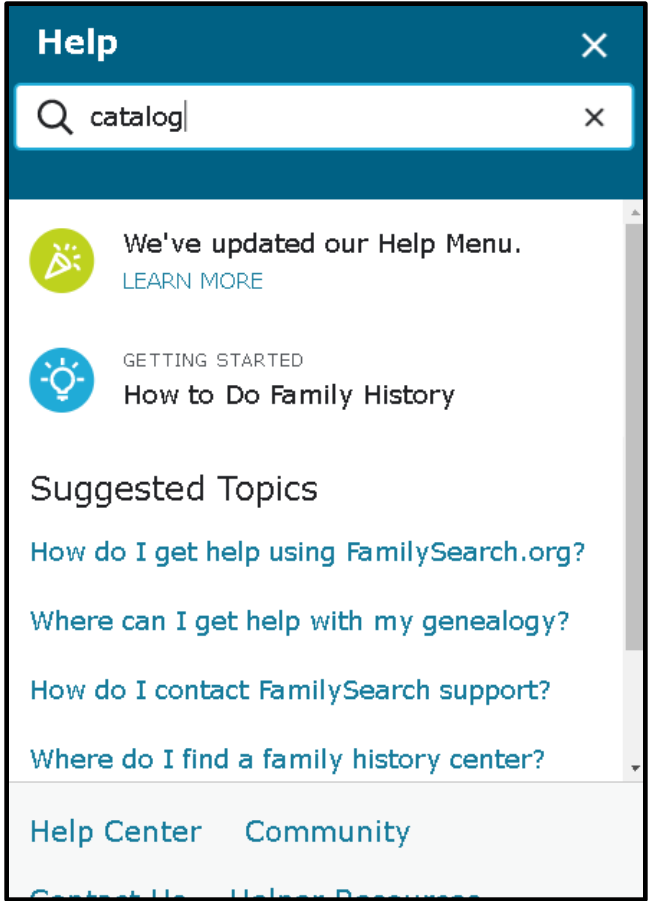

Read the article "How Do I Search the Catalog for Records?".

Under the Search tab, click on Catalog. Searching by location/place is one of the most effective ways to use FamilySearch. Places are entered by largest to smallest geographic designation.

Enter a place in the **catalog** for the location (Country, state/province, county/parish, city/town etc. - if international, use the equivalent in that country) where one of your grandparents was born. The catalog searches Records, Books, and the Family History Library. Browse through the list of topics and click on several to see the kinds of information available.

Name one thing you found that you did not know about that place.

**7.** Using the catalog search for the same place as above, look for one of the results that is a digitized book or pamphlet available in FamilySearch Books. To do this, enter the place and in keyword box enter the term book.

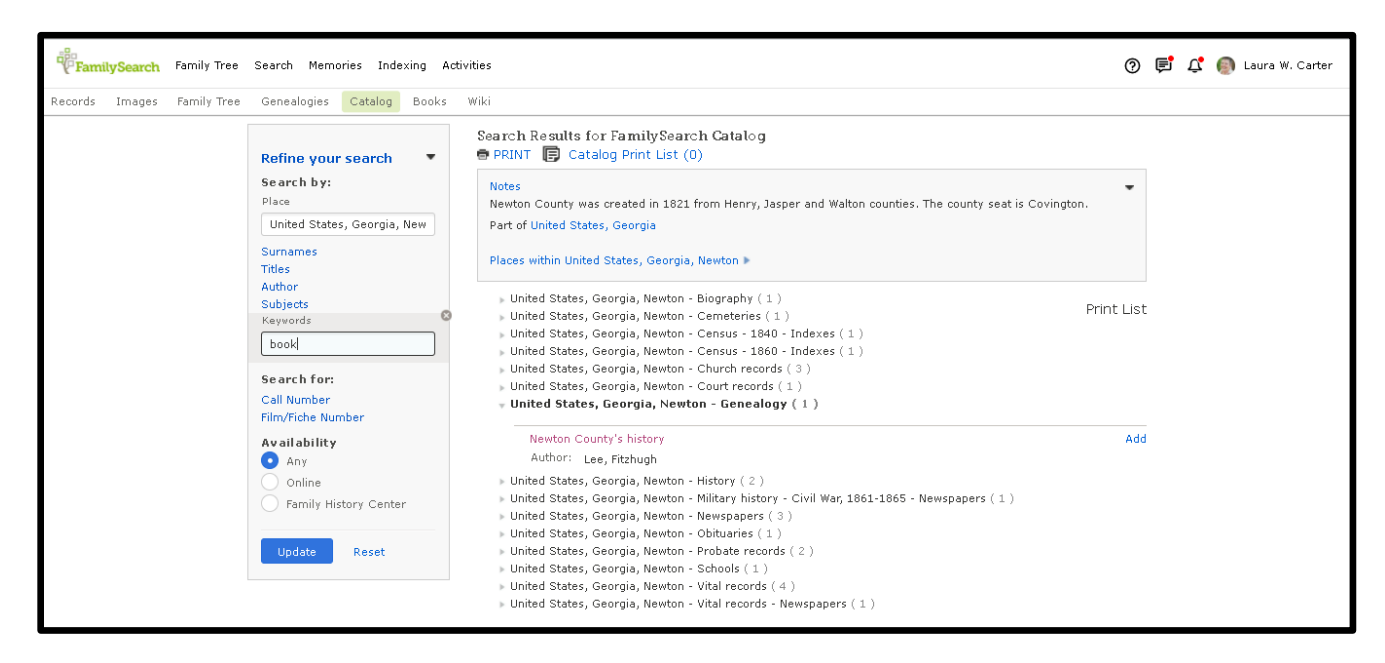

Result after clicking on record shown in image above

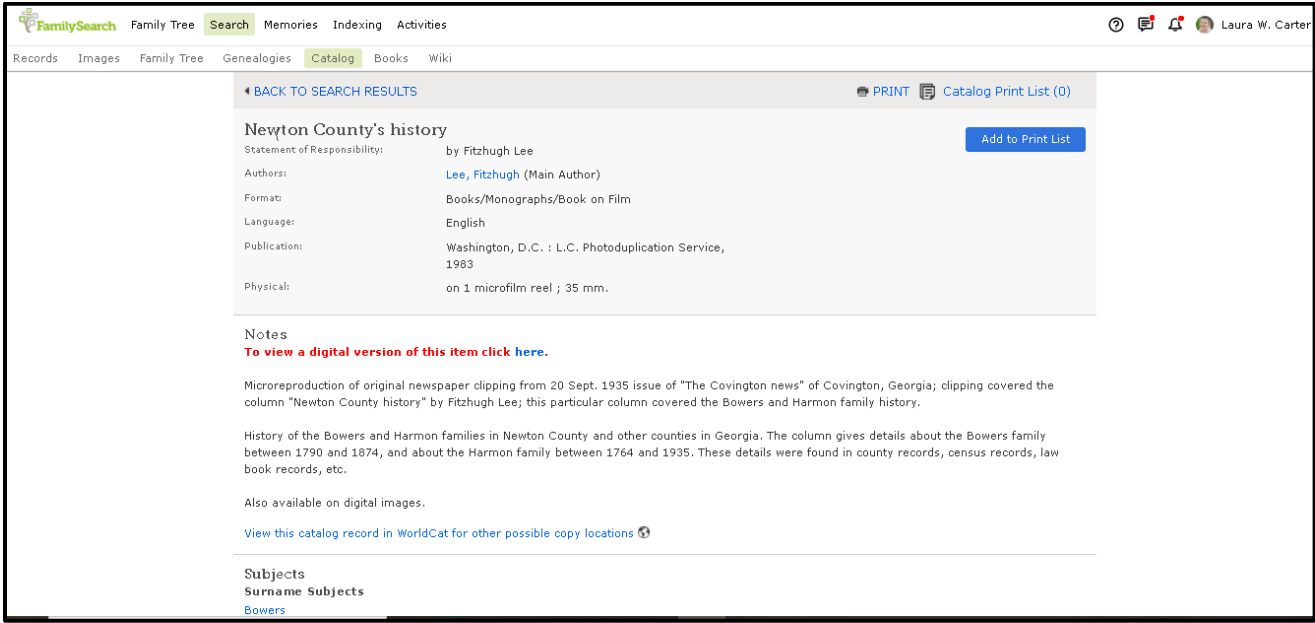

The bibliographic record clearly states this is a book/monograph/book on film. Under Notes, we also get the exciting information that there is a digital version of this item.

If there is not a digitized version of a book, try looking for a digitized book for another location. Spend some time maneuvering through the digitized item.

**8.** Look for information in the Catalog that you need for your research. Create a Catalog Print List and save so that you can use in the future. Make any additional notes you need on the list so that you do not have to repeat this search for this ancestor until after utilizing these records.

**9.** After finding an item in the catalog that you need for your research click on the link to WorldCat and see if you can find that in a library that might interlibrary loan to your library.

Check [GaPINES](https://gapines.org/eg/opac/home) to see if a public library in Georgia has the item.

Check [GIL-Universal Online Catalog](https://galileo-usg-uga-primo.hosted.exlibrisgroup.com/primo-explore/search?vid=UGA&search_scope=USG&sortby=rank&lang=en_US) to see if you can find the item in an academic library that is part of the University System of Georgia.

When/if you find the item save the information.

What was the library furthest away that had the item? What was the closest library that had the item?

If you were able to locate the item, then you can contact your library to see if it is available through interlibrary loan.

Please bring your answers for these assignments to the program on **March 14** so we can share what was learned with each other.